## 大学連携研究設備ネットワーク予約方法

## 概要:

- 1. 大学連携研究設備ネットワークへログイン ( URL https://eqnet.jp/users/login )
- 2. 予約タブより「設備の検索」をクリックし検索画面を表示
- 3. キーワードに「grcf」を入力し検索
- 4. 遺伝子実験施設の共同設備一覧から利用したい設備の設備名をクリック、設備詳細ページを表示
- 5. 設備詳細ページの画面下にある「相互利用予約」ボタンをクリック、予約画面を表示
- 6. 予約時間を設定、利用予算区分「こちらを〜」を選択し、「登録」ボタンから予約を完了する

※設備をお気に入り登録していだくと、2・3の操作を省略でき便利です。 お気に入り登録は、設備詳細ページの左上にある「お気に入り登録」ボタンでできます。 ログイン後の画⾯に登録した設備が表⽰されます。

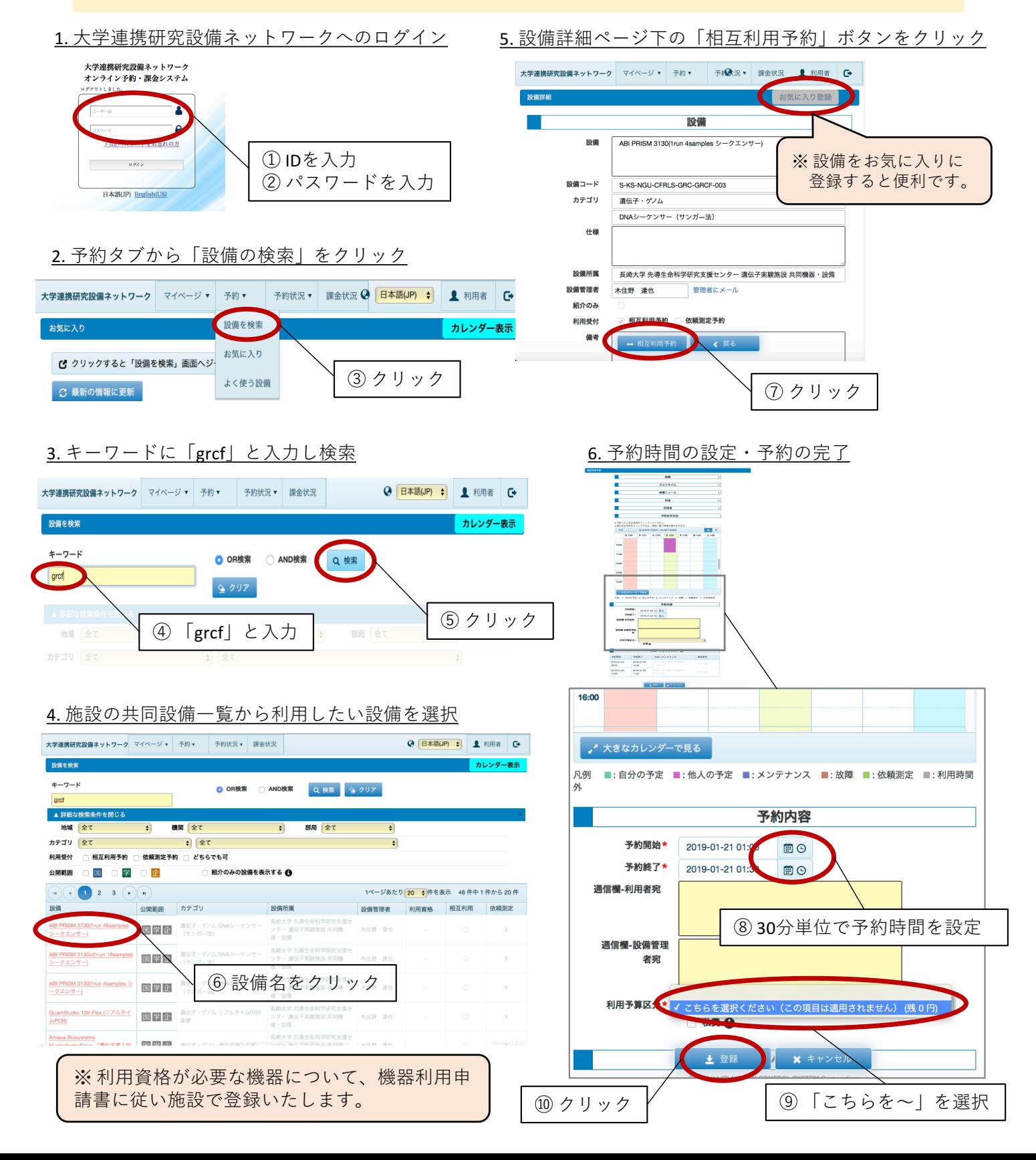